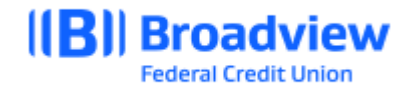

## **Business Online Banking ACH Pass-through Quick Guide**

Login to Business Online Banking at www.broadviewfcu.com or on your mobile device.

- 1. Click the **Business Widget** at the top of the page.
- 2. Click **BusinessACH.**
- 3. Click C**reate ACH** from the drop-down menu.
- 4. Choose **Import File.**
- 5. Choose **Browse** to locate the pass-thru file location and double click the file to select.
- 6. Click **Continue.**
- 7. Enter the **delivery date** of your choice or the next available delivery date.
- 8. Click **Save and Submit**.

\*The file will need to be secondarily approved. The approver will need to login to their user profile with the permissions allowing them to approve an ACH file. **The approval message will be located on their dashboard:**

Secondary Approver:

- 1. Login to **Business Online Banking** on a desktop or mobile device.
- 2. Choose the **Business Widget** from the menu bar at the top of the page.
- 3. Click **BusinessACH.**
- 4. Click the box for the file to be **approved**.
- 5. Click **Approve** file.